# **AFO 418 – Sommaire des réservations**

# **418.1 Introduction**

Vous pouvez utiliser l'AFO 418 pour vérifier toutes les réservations non honorées, non retirées et prêtes. Après que vous ayez vu les totaux par catégorie, vous pouvez consulter les réservations par document et par usager.

Les autres AFOs se rapportant aux réservations sont :

- AFO 415 (' Consulter/annuler des réservations ') pour vérifier quels documents ont été réservés par un usager. Vous utiliserez également cette AFO pour modifier les détails de réservation et/ou pour annuler la (les) réservation(s) d'un usager;
- AFO 421 ("Réservations") pour faire des réservations;
- AFO 422 ("Listes d'attente réservation") pour la position de la réservation dans la liste d'attente ;
- AFO 451 ("Préparer impression et jobs d'arrière-plan") pour préparer un fichier d'impression servant aux messages de réservation;
- AFO 452 ("Lancer l'impression") pour imprimer les messages de réservation.

Certaines de ces fonctions peuvent également être consultées dans l'AFO 418.

Les statuts suivants sont possibles :

- **Ouverte** (des réservations qui n'ont pas pu être préparées pour un usager parce que les documents n'ont pas été rendus à la bibliothèque au cours du délai de réservation)
- Liste de retrait (Utilisé pour les exemplaires actifs, pas encore piégés avec des exemplaires (en rayon) sur les étagères – c'est-à-dire exemplaires sur les listes de sélection)
- **En cours** (des réservations ayant été préparées pour un usager mais qu'il n'est pas venu chercher au cours de la période indiquée)
- **Piégée** (en pratique on ne peut pas voir ceci car les exemplaires doivent être disponibles pour les listes de réservations ou en cours de piégeage. Pour voir un exemplaire "piégé" il faudrait qu'il soit piégé mais non envoyé automatiquement en circulation pour quelque raison que ce soit.)
- **En attente de retrait** (La réservation est prête dans la bibliothèque et le lecteur peut venir chercher le document réservé)
- **Expirée** (La réservation n'a pas été honorée durant la période prévue : l'échéance de la réservation est dépassée)
- **Non retirée** (La réservation était prête dans la bibliothèque, mais le lecteur n'est pas venu chercher le document durant la période prévue à cet effet)
- **En transit** (l'exemplaire est piégé et en transit dans la localisation de retrait)

## **418.2 Sommaire des réservations – menu**

V-smart [1.0.01 ] - Windows Internet Expl  $\Box$ DIX Id: 1.20088/11000 Utilisateur: Christine Section: PNB/BD AFO: 418 E V-smart Paramètres Quitter  $422$  $\boxed{\circ}$ Sommaire des réservations Liste des réservations Liste des réservations par usager Liste des réservations par titre Liste de retrait Visualiser messages de réservation Messages de réservation - Demandes expirées

Après avoir lancé l'AFO 418, un écran de menu apparaît :

Les options du menu seront expliquées séparément dans les paragraphes suivants.

# **418.3 Liste des réservations**

Après la sélection de cette option, un écran sommaire s'affiche :

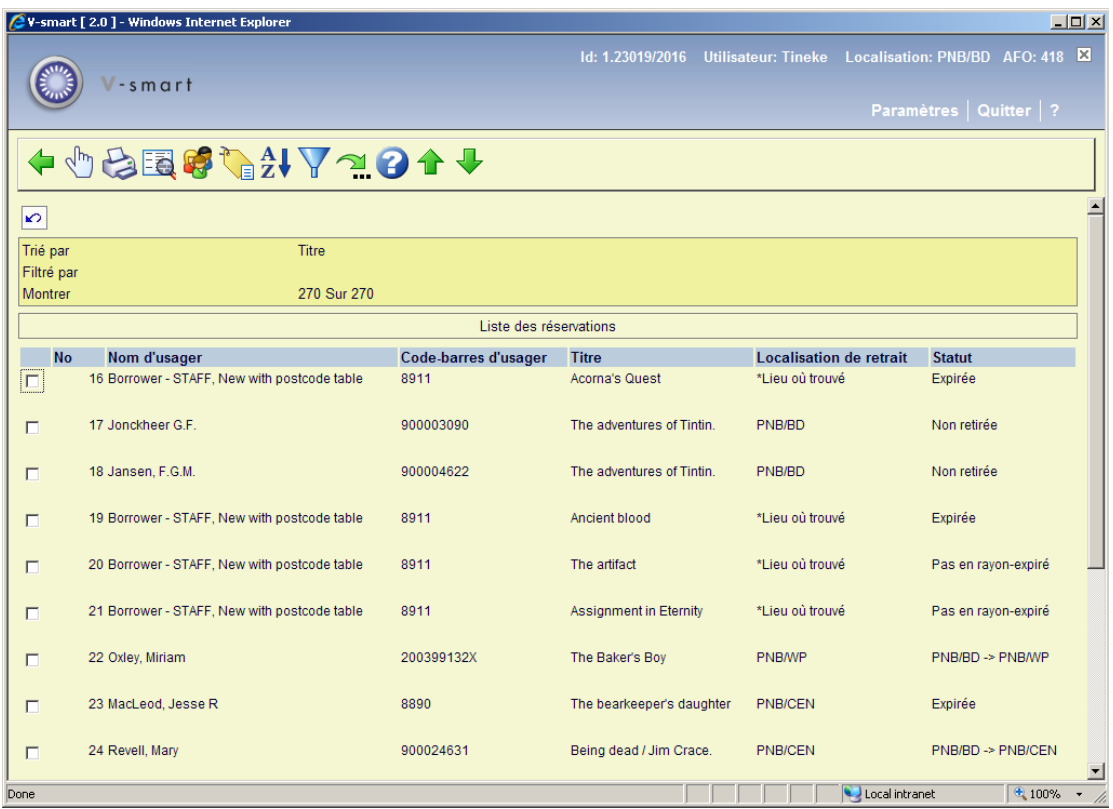

#### **Options sur l'écran**

**Choisir réservation**: Cette option lance directement l'AFO 415. Consulter l'aide de cette AFO pour plus de détails.

**Imprimer**: En sélectionnant cette option, le système passe à la procédure d'édition standard. Il peut être employé par exemple pour imprimer la liste d'exemplaires qui ne sont pas retirés.

**Afficher la notice détaillée**: L'information bibliographique du document choisi sera montrée en mode affichage

**Lecteur**: Cette option lance directement l'AFO 431. Consulter l'aide de cette AFO pour plus de détails.

**Liste d'attente réservation**: Cette option lance directement l'AFO 422. Consulter l'aide de cette AFO pour plus de détails.

**Tri**: Avec cette option, vous pouvez changer l'ordre de tri. Consulter la section 418.3.1.

**Filtre**: Employez cette option pour limiter l'affichage de la liste avec certains critères. Consulter la 418.3.2.

**Aller à l'écran**: pour aller vers un point spécifique dans la liste. Voir la partie 418.3.3.

# **418.3.1 Tri**

Après la sélection de cette option, un écran de saisie s'affiche :

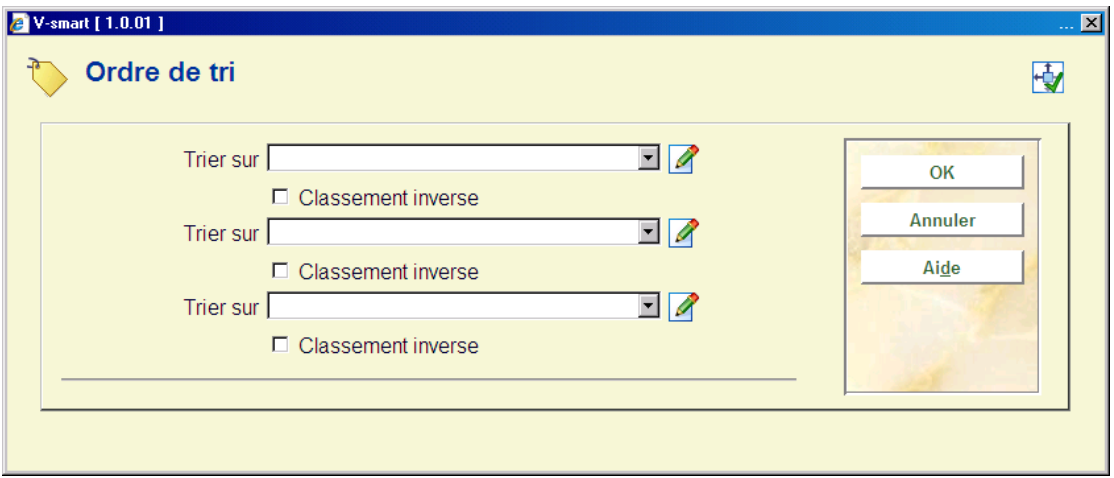

Le programme autorise jusqu'à trois (combinaisons de) mécanismes de tri. Les mécanismes de tri disponibles sont :

- Code-barres usager
- Localisation d'inscription de l'usager
- Localisation où a été placée la réservation
- Localisation de retrait
- Nom de l'usager
- Statut
- Titre

Choisissez un ou plusieurs critères et indiquez si le tri doit être croissant ou décroissant.

### **418.3.2 Filtre**

Après la sélection de cette option, un écran de saisie s'affiche :

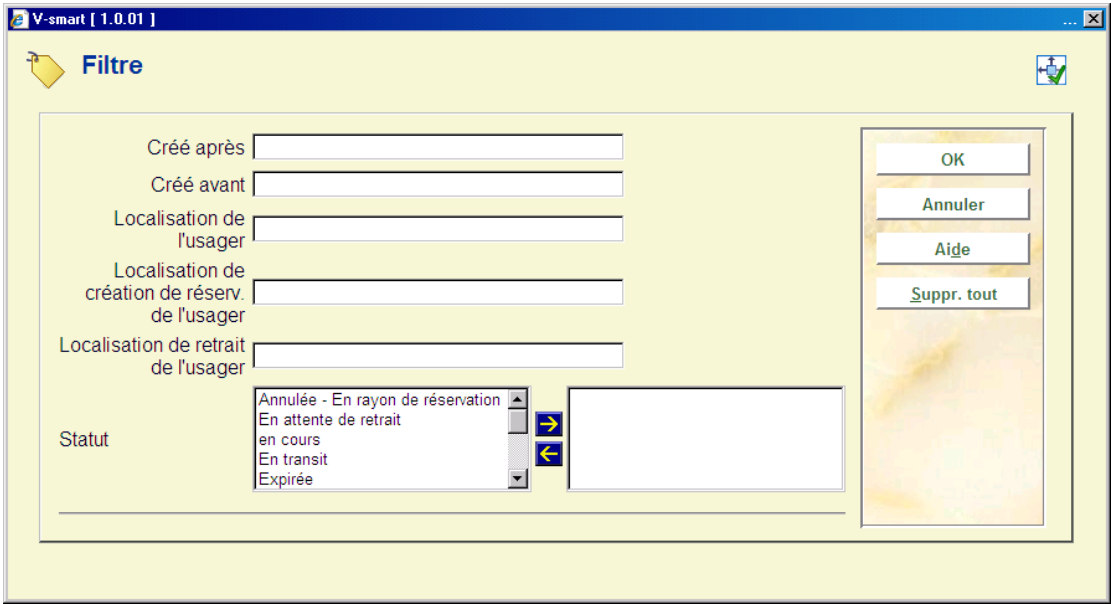

Le système peut appliquer à cette liste un ou plusieurs filtres, qui peuvent être :

- seulement les réservations placées entre la date X et la date Y
- seulement les usagers de la Localisation X
- seulement les usagers qui ont au moins une réservation placée au Localisation X
- seulement les usagers qui ont au moins une réservation dont la localisation de retrait est X
- seulement les réservations qui ont un des statuts indiqués (par exemple Expirée, Non retirée, En transit, etc.)
- seulement les exemplaires d'une localisation *propriétaire* spécifique

Dans ces exemples, quand on dit "Localisation X", "X" peut avoir les valeurs suivantes :

- une localisation (par exemple "BB/C")
- toutes les localisations d'une institution (par exemple "BB/\*")
- un ensemble de localisations (par exemple "BB/\*, TT/A, CNT/C, JJ/\*")
- $-$  tous  $($ "\*" $)$

Le système appliquera automatiquement un filtre basé sur les autorisations liées à l'utilisateur (c'est-à-dire qu'il ne pourra visualiser que les localisations auxquelles il peut accéder).

Lorsque l'option **Sauvegarder filtre** n'est PAS cochée, le filtre sera effacé une fois que l'utilisateur quittera l'écran. Sinon elle restera en vigueur, même si vous revenez après vous être déconnecté.

### **418.3.3 Aller à l'écran**

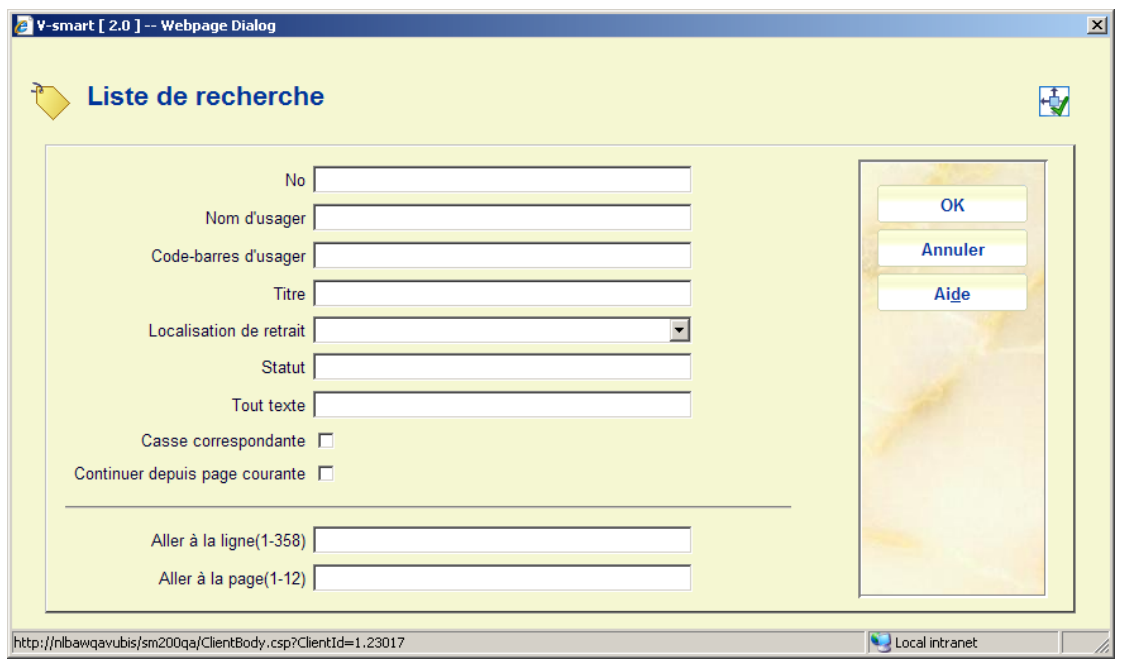

**Aller à l'écran**: après la sélection de cette option, un écran s'affiche :

Il vous permet d'aller directement à l'écran contenant le critère saisi sur le présent écran. Vous pouvez saisir plusieurs critères.

## **418.4 Liste des réservations par usager**

Ici, vous sélectionnez un usager. Indiquez un code-barres d'usager ou une partie du nom de l'usager. Consulter l'aide de l'AFO 431 pour toutes les options d'identification d'un usager.

Si l'usager n'a aucune réservation ouverte, un écran sommaire vide sera montré.

Après identification d'un usager ayant des réservations, un écran résumant les détails de réservations de cet usager sera affiché

Cette option est identique à l'écran sommaire des réservations pour un usager dans l'AFO 415.

## **418.5 Liste des réservations par titre**

Cette option offre l'écran standard pour des recherches bibliographiques.

Après exécution d'une recherche, l'écran pour placer une réservation est proposé, comme dans l'AFO 422.

## **418.6 Liste de retrait**

Quand une réservation est placée sur un exemplaire, il est mis de côté .La réservation apparaît sur les listes de choix de la bibliothèque pour cet ou ces exemplaires. Si plusieurs exemplaires d'un même titre sont disponibles dans une seule annexe, ils seront édités sur la liste de choix car ils peuvent avoir des cotes ou des catégories différentes.

Si une réservation concerne plusieurs exemplaires dans plusieurs annexes, la réservation apparaît sur la liste de choix de toutes les annexes qui détiennent un exemplaire disponible. Quand une des annexes (ou des bibliothèques) trouve un exemplaire qui corresponde à la réservation et qu'elle le piège, la réservation sera supprimée de toutes les listes de choix sur lesquelles elle apparaissait.

S'il y a plusieurs réservations sur un titre avec plusieurs exemplaires dans l'annexe, la liste affichera la réservation sur le nombre maximum d'exemplaires disponibles.

Les listes de retrait sont triées à la date et par localisation.

Le module de prêt ne peut autoriser une fusion automatique des listes de retrait antérieure avec la liste de retrait du jour.

La colonne des réservations montre combien de réservations sont en attente pour un titre spécifique.

Cet écran aussi dépend des paramètres installés dans l'AFO 481 – Principaux paramètres de prêt – Réservations – Divers.

**Contract Contract Contract Contract** 

Après la sélection de cette option, un écran sommaire s'affiche :

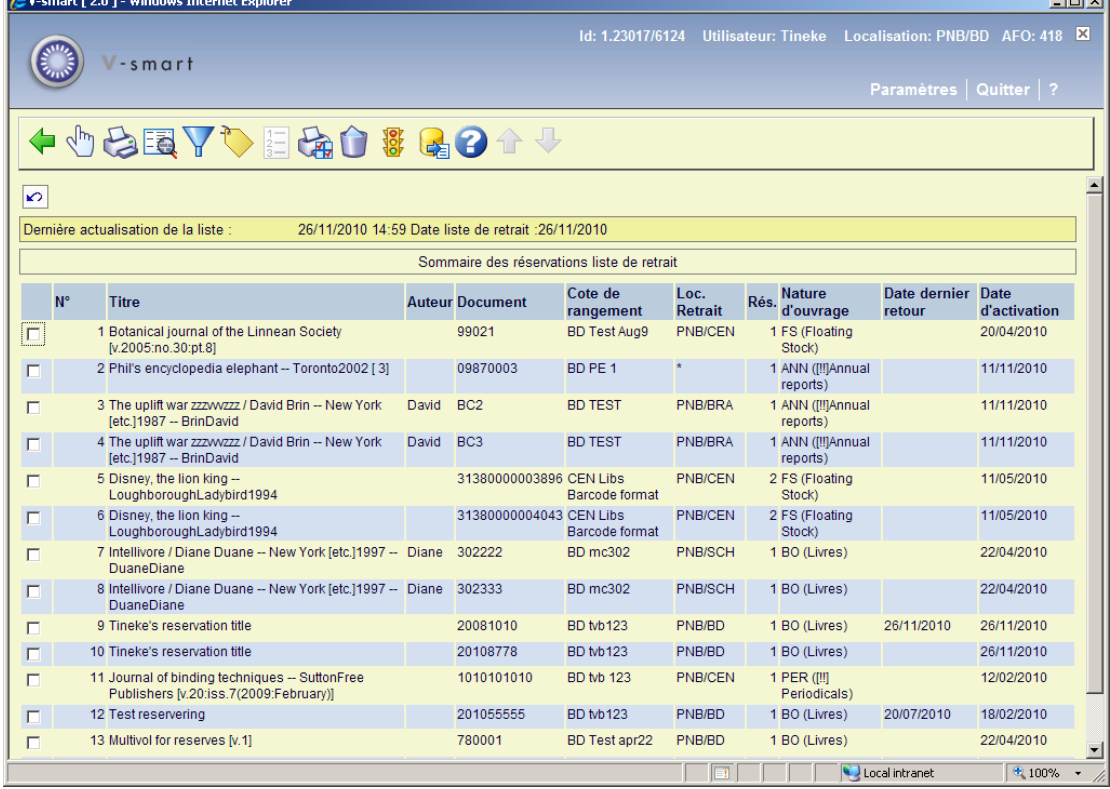

Cet écran montre seulement les détails des exemplaires qui sont disponibles dans votre localisation courante.

Il est possible de trier les listes de retrait sur toutes les colonnes (en cliquant sur l'en-tête de la colonne).

L'en-tête de l'écran montre la date de la dernière actualisation et la date de liste de retrait.

**Date de la dernière actualisation** : date et heure où les réservations ont été pour la dernière fois ajoutées à la liste, ou enlevées de la liste parce qu'elles ont été piégées ou décommandées.

**Date de liste de retrait** : la date à l'où la liste a été créée.

Toutes les réservations qui demeurent ouvertes (non piégées) sur la liste d'aujourd'hui apparaîtront automatiquement sur la liste pour le jour suivant.

Les réservations sur de futures listes apparaissent sur la liste d'aujourd'hui quand elles atteignent leur date active.

#### **Colonnes sur l'écran**

**Titre**: Le titre de l'ouvrage.

**Auteur**: L'auteur de l'ouvrage

**Document**: Le code barres d'un exemplaire disponible pour être piégé en vue de satisfaire la réservation.

**Cote de rangement**: La cote de rangement de l'exemplaire.

**Loc. Retrait**: La localisation de retrait telle que saisie à la réservation.

**Rés.**: Le nombre de réservations en attente pour le titre.

**Nature d'ouvrage**: La catégorie exemplaire.

**Date dernier retour**: La date du dernier retour de l'exemplaire.

**Date d'activation**: La date à laquelle la réservation a été activée.

#### **Options sur l'écran**

**Consulter/modifier les réservations**: ceci vous bascule vers un écran résumé de la réservation choisie. De cet écran, vous pouvez regarder les détails (comme dans l'AFO 415) ou aller aux réservations dans la liste d'attente (comme dans l'AFO 422).

**Imprimer**: En sélectionnant cette option, le système passe à la procédure d'édition standard. Il peut être employé par exemple pour imprimer la liste d'exemplaires qui ne sont pas retirés.

**Afficher la notice détaillée**: L'information bibliographique du document choisi sera affichée en mode non modifiable

**Filtre**: employez cette option pour limiter l'affichage à une certaine nature d'ouvrage (seules les catégories affichées sur l'écran sont disponibles dans la liste déroulante) :

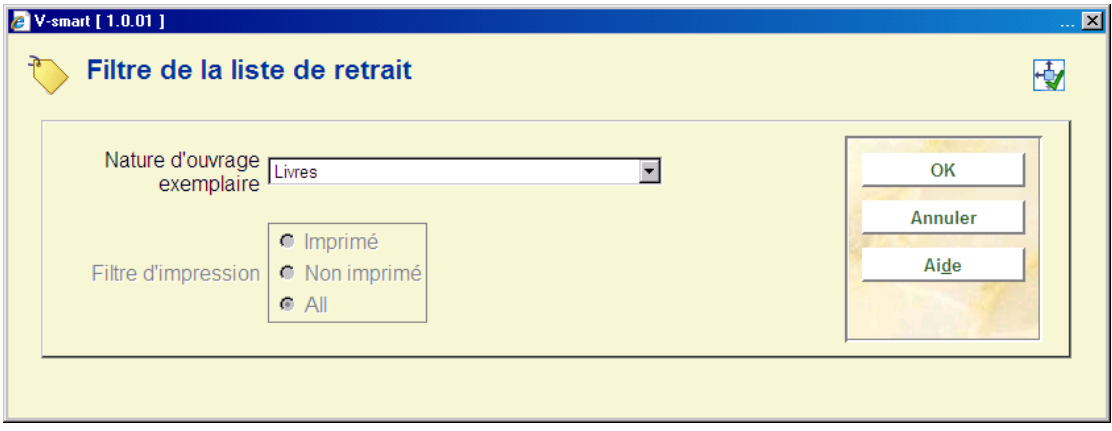

**Réservations piégées**: Quand des exemplaires ont été trouvés dans les rayons, vous devez les piéger. Consulter la section 418.6.1.

**Liste de retrait**: Cette option vous bascule à un écran de résumé des listes de retrait. Sur option, vous pouvez combiner des listes de retrait d'autres dates.

**Impression**: Sélectionnez un exemplaire et puis cette option pour imprimer les détails. Ensuite, le système passe à la procédure d'édition standard.

**Supprimer de la liste de retrait**: Choisissez cette option pour supprimer l'exemplaire choisi de la liste de retrait. Le système vous demandera une confirmation.

**Modifier statut**: Cette option est semblable à l'option de modifier statut dans l´AFO 423. Il est possible d'indiquer qu'un exemplaire est manquant (c'est-à-dire qu'on ne peut le trouver en rayon dans la bibliothèque).

**Export vers paniers**: Avec cette option vous pouvez générer un panier particulier qui peut alors être utilisé pour être comparé avec les exemplaires en rayon (récolement). Voir l'aide de l'AFO 424 pour une présentation.

### **418.6.1 Réservations piégées**

Les exemplaires qui apparaissent sur la liste de retrait sont des exemplaires pour lesquels une réservation a été faite tandis qu'ils n'étaient pas en prêt. Une fois que vous avez sélectionné les exemplaires disponibles, vous devez les piéger afin d'activer la réservation.

#### Cliquez **Réservations piégées**.

L´écran pour piéger les exemplaires réservés s'affiche :

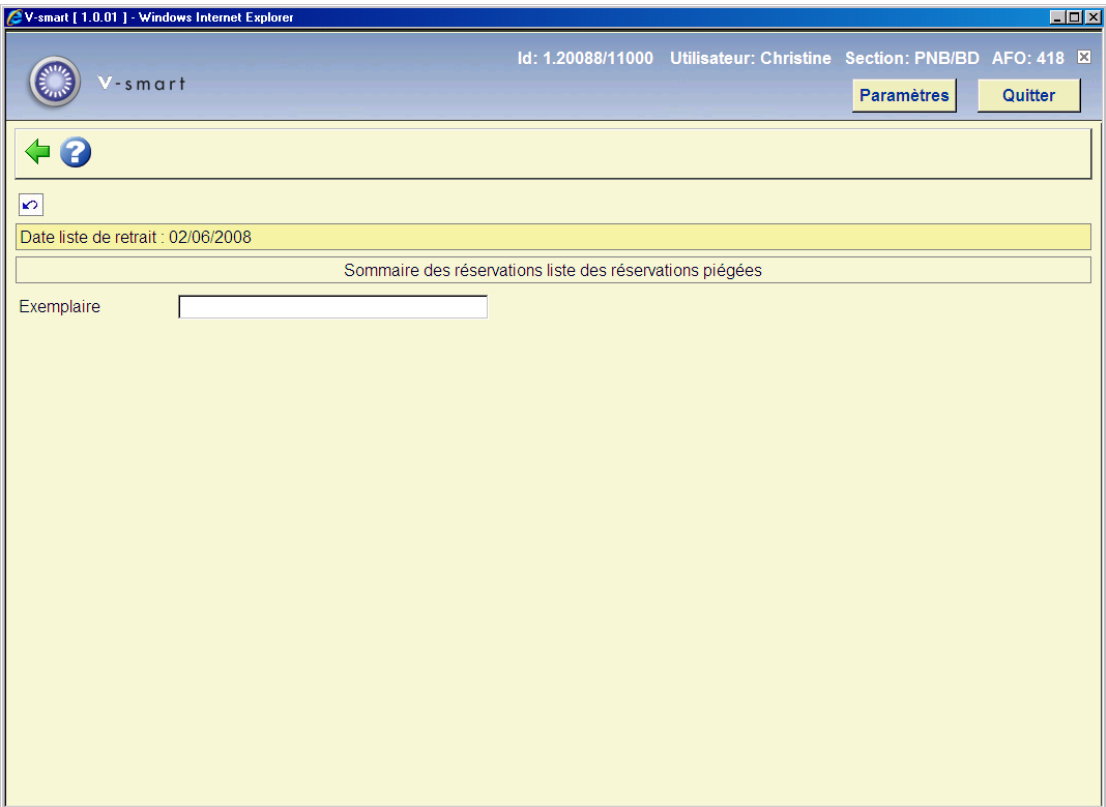

Introduisez les codes-barres d'exemplaire(s) que vous voulez piéger. Un message de réservations s´affiche :

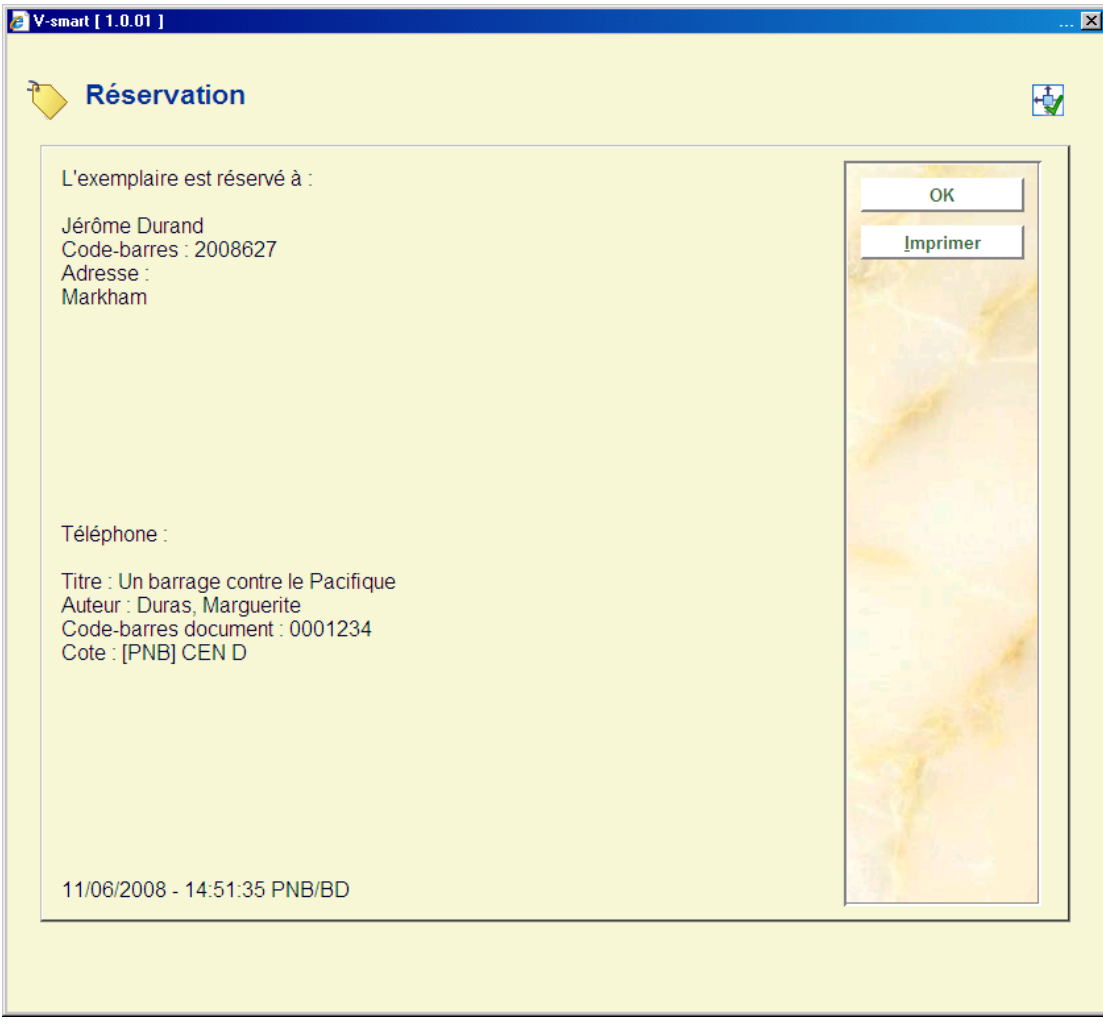

Prenez connaissance du message ou cliquez **Imprimer**, pour imprimer une carte de réservations.

Revenez à l'écran précédent (Liste de retrait). Les exemplaires ne devraient plus être sur la liste.

# **418.7 Visualiser messages de réservation**

Consulter l'aide de l'AFO 618 – Gestion point service, pour plus de détails sur le concept *Sous-système Distribution des réservations*.

Ceci montre les réservations/exemplaires choisies pour votre "point-service" courant". Votre "point-service" est défini avec un paramètre dans l'AFO 611 pour chaque mot de passe.

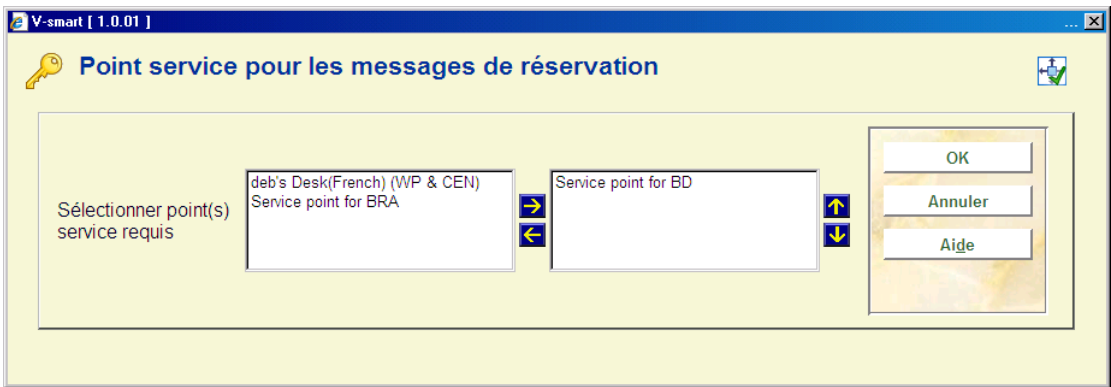

Si ceci n'a pas été défini pour un utilisateur, alors ils n'auront pas accès aux Sous-système Messages de réservations. Un message s'affiche :

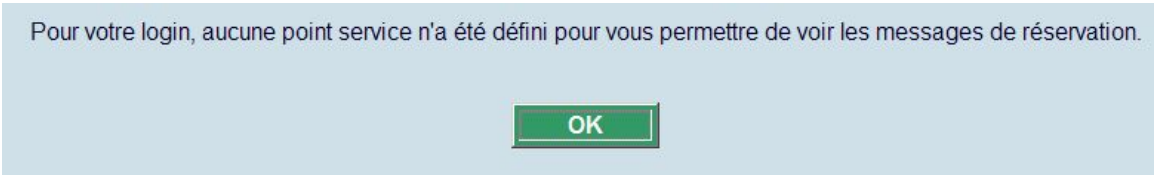

Plus d'un point de service peut être assigné à un utilisateur; si oui, alors ils seront invités à identifier quel point de service ils emploient en accédant à la liste de retrait pour messages.

Cet écran sommaire est très semblable à l'écran de liste de retrait régulier.

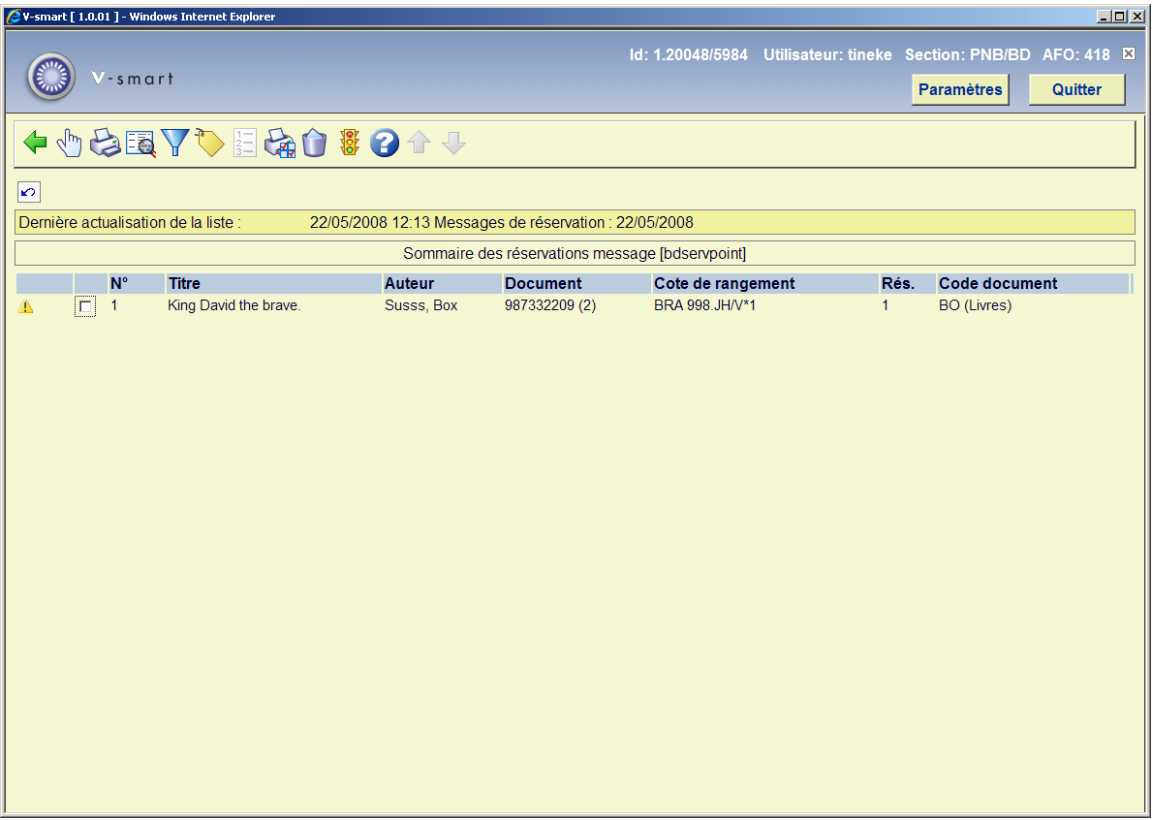

Ce qui suit est différent :

- Un triangle d'avertissement est montré avant chaque titre qui démuni pourtant imprimé.
- Non seulement le code-barres de l'exemplaire "choisi" est affiché, mais le système affiche aussi le nombre total des codes-barres disponibles pour ce point-service. C'est un avertissement à destination du personnel pour mettre l'exemplaire choisi de côté.
- Un filtre d'affichage a été ajouté on peut filtrer les réservations affichées d'abord sur le fait qu'elles ont été imprimées ou non, puis selon la catégorie d'exemplaires choisie.

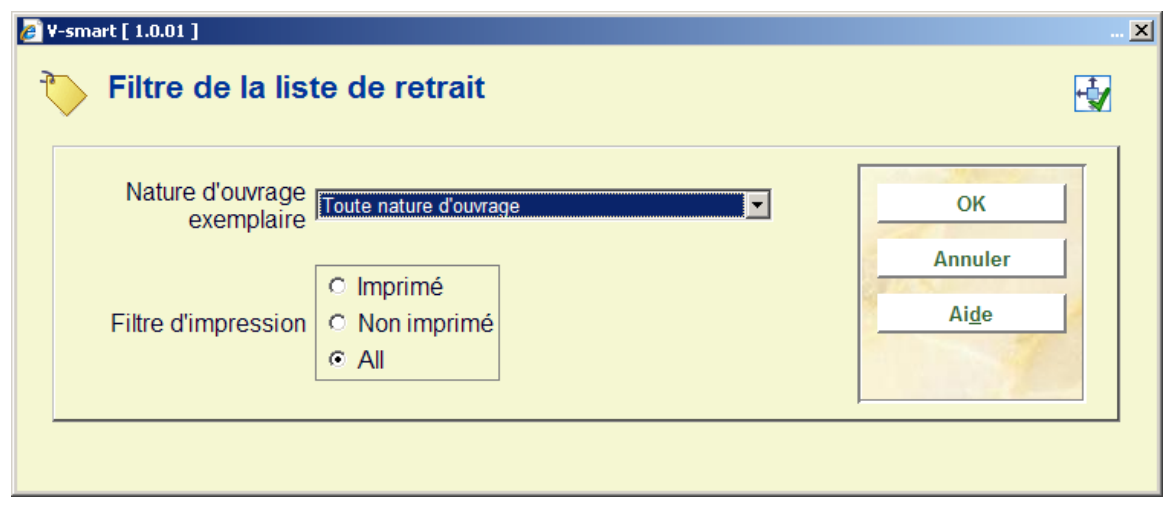

Une option d'édition a été ajoutée pour pouvoir éditer une ou plusieurs lignes choisies

En cliquant sur une ligne, le système affiche la liste d'usager pour l'exemplaire choisi. Il est possible d'afficher TOUTES les réservations pour ce titre en cliquant sur l'option **Liste d'attente réservation**.

Les autres options sont identiques à celles qui sont sur l'écran sommaire de liste de retrait.

#### **Attention**

Ceci est une future modification du module de liste de retrait à partir d'une vue de la distribution. Normalement, en cas de piégeage d'un exemplaire, il sera choisi pour le premier emprunteur dans toutes les listes d'attente de réservations. Cependant, dans le contexte de distribution des réservations, l'exemplaire sera piégé pour l'emprunteur affiché. Tandis que les réservations étaient originellement traitées par ordre de priorité, c'est très certainement un autre exemplaire qui sera choisi pour le premier emprunteur dans la liste, et si celui-ci est piégé, il sera gardé pour ce même premier emprunteur.

# **418.8 Messages de réservation – Demandes expirées**

Consulter l'aide de l'AFO 618 – Gestion point service, pour plus de détails sur le concept *Sous-système Messages de réservations*.

Cette option vous permet de consulter les messages de réservations pour lesquels tous les points de service ont été consultés et aucune mesure n'a été prise pour choisir l'exemplaire.

Après la sélection de cette option, un écran sommaire s'affiche :

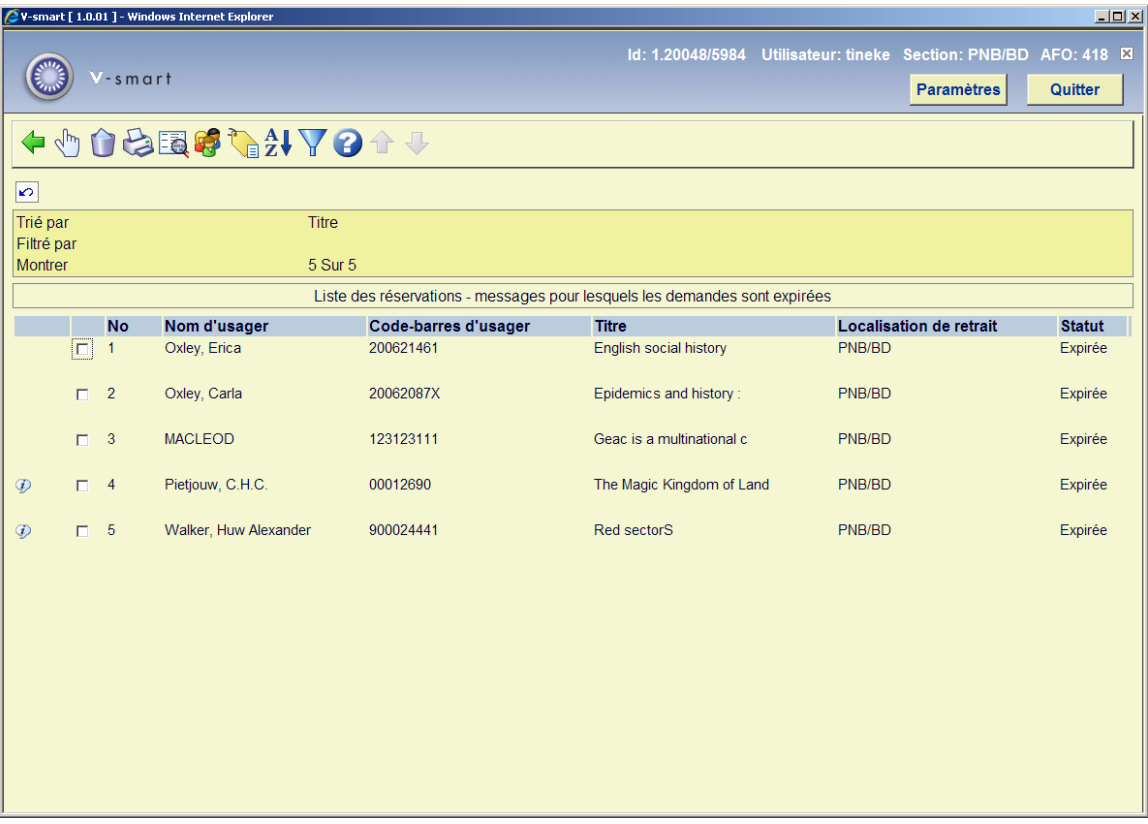

Cet écran affiche la liste des réservations pour laquelle tous les usagers sur la liste de demandes ont été contactés et pour laquelle les messages ont été diffusés en boucle dans la limite du nombre de fois requis. Les réservations de cette liste sont affichées si la localisation dans laquelle elles ont eu lieu est la même que la localisation dans laquelle l'utilisateur est connecté de son poste de travail.

Cet affichage est identique à la liste des réservations (Voir la section 4.17.3), à l'exception de l'option **Filtre** qui est moins riche, et ce pour refléter l'ensemble des choix qui est plus limité. De plus, une option pour afficher toutes les réservations à ce stade, sans tenir compte de la localisation actuelle, est disponible.

Il y a aussi une option **Supprimer** qui peut être utilisée quand les messages ont été entièrement traités, et cela sans affecter la progression des réservations non réglées qui peuvent demeurer actives pour les exemplaires encore en prêt.

Après la sélection de cette option, vous pouvez exécuter une action sur le message sélectionné :

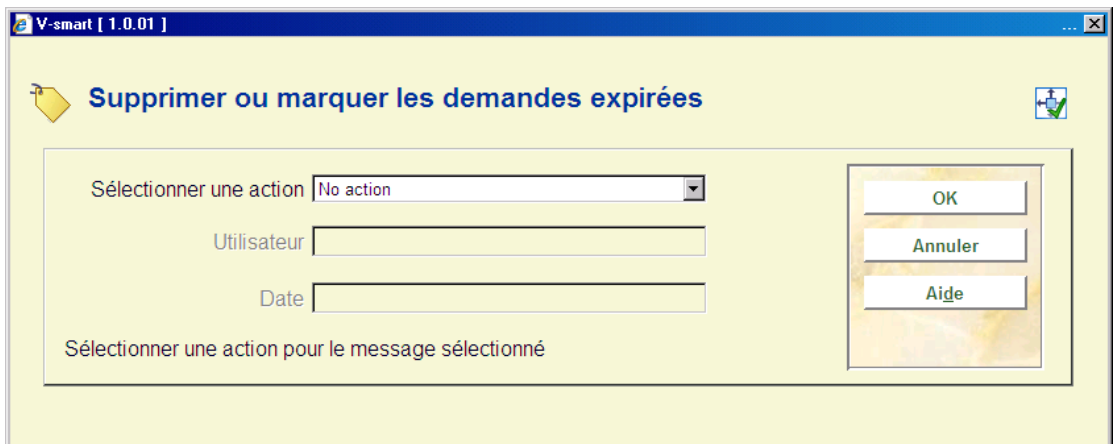

### **Zones sur l'écran**

**Sélectionner une action** : Sélectionner l'action requise dans la lite déroulante

**Utilisateur**: Généré par le système (Voir ci-dessous)

**Date**: Générée par le système (Voir ci-dessous)

Si par la suite, le message n'est pas caché, l'icône désignée sera affichée pour indiquer le jeu des états actuels. Par exemple, le « verrou » dans l'écran de l'exemple a été utilisé pour indiquer que le statut de la réservation apparaissant dans la liste a été examiné.

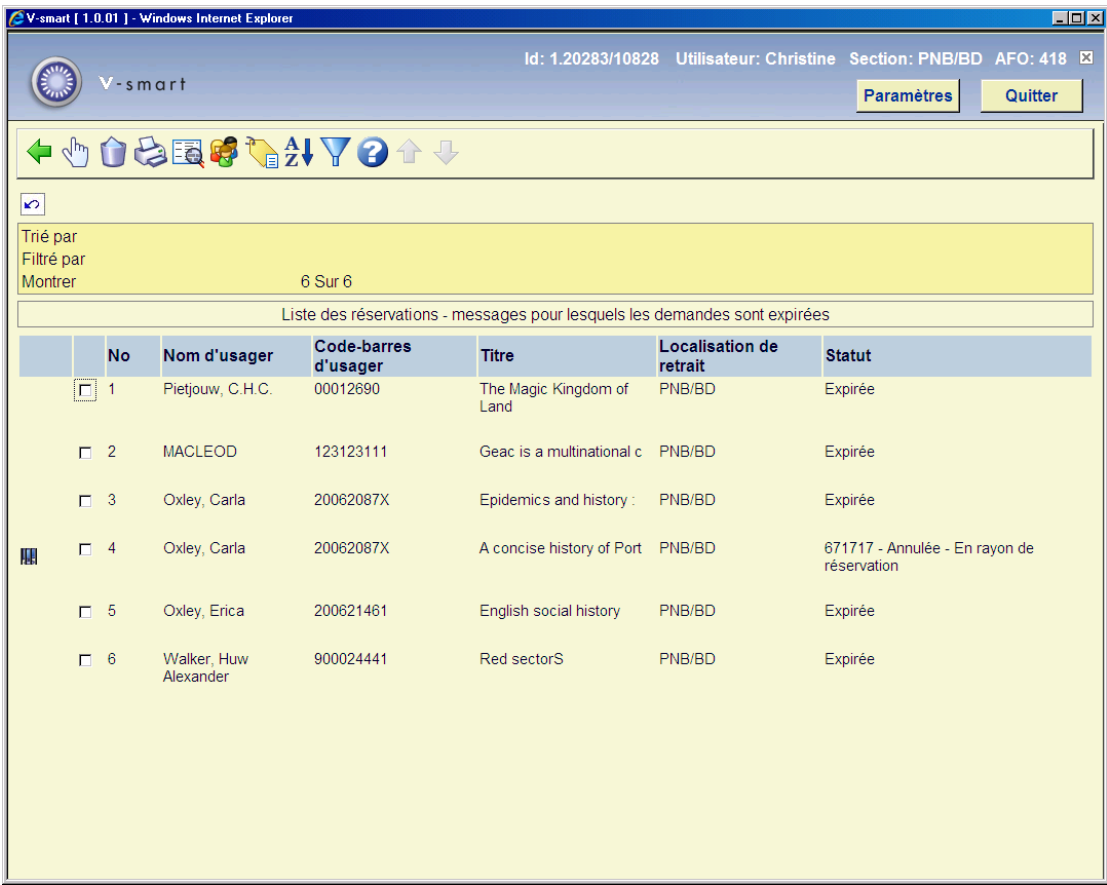

Si vous utilisez l'option **Supprimer** pour un message déjà marqué, le système montrera le statut actuel avec le nom de l'utilisateur qui a exécuté cette action, ainsi que la date et l'heure de l'exécution.

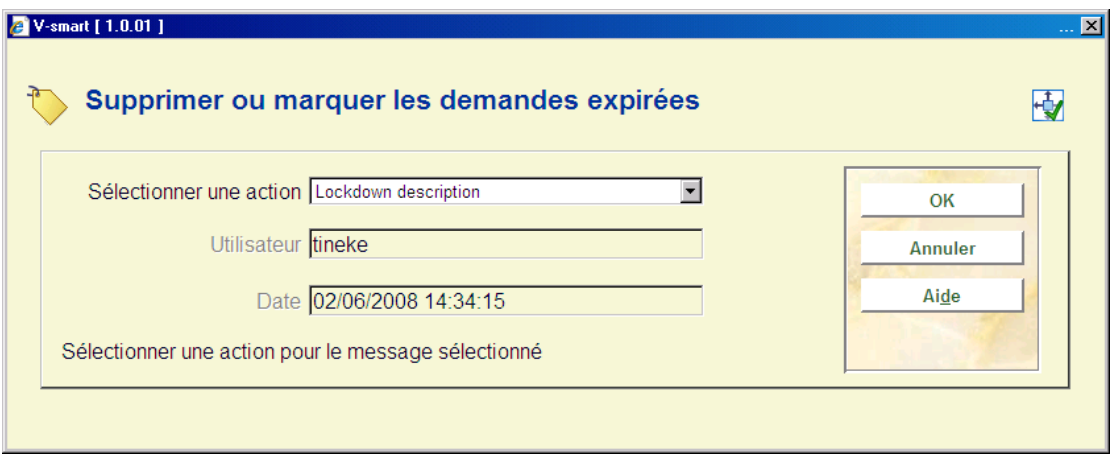

Vous pouvez changer l'action associée avec un message, mais vous ne pouvez pas la retirer. Si vous avez besoin de le faire, il peut être nécessaire de créer une action telle que « Réouverte » pour souligner cette condition.

**Note** 

L'option **Supprimer** n'est pas disponible si l'option du filtre « Montrer les réservations pour toutes les localisations » est cochée.

### • **Document control - Change History**

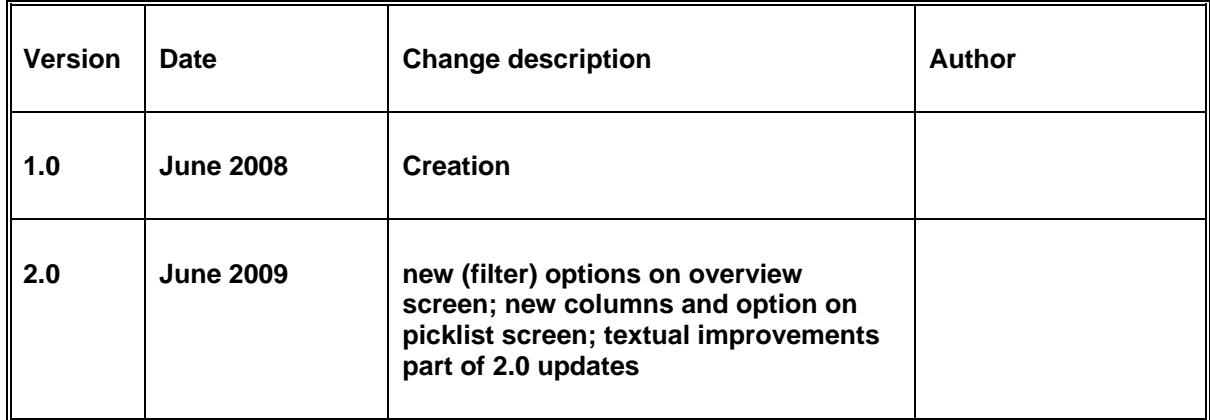